# PathwayConnect <del>クイック・スタート・ガイド</del>

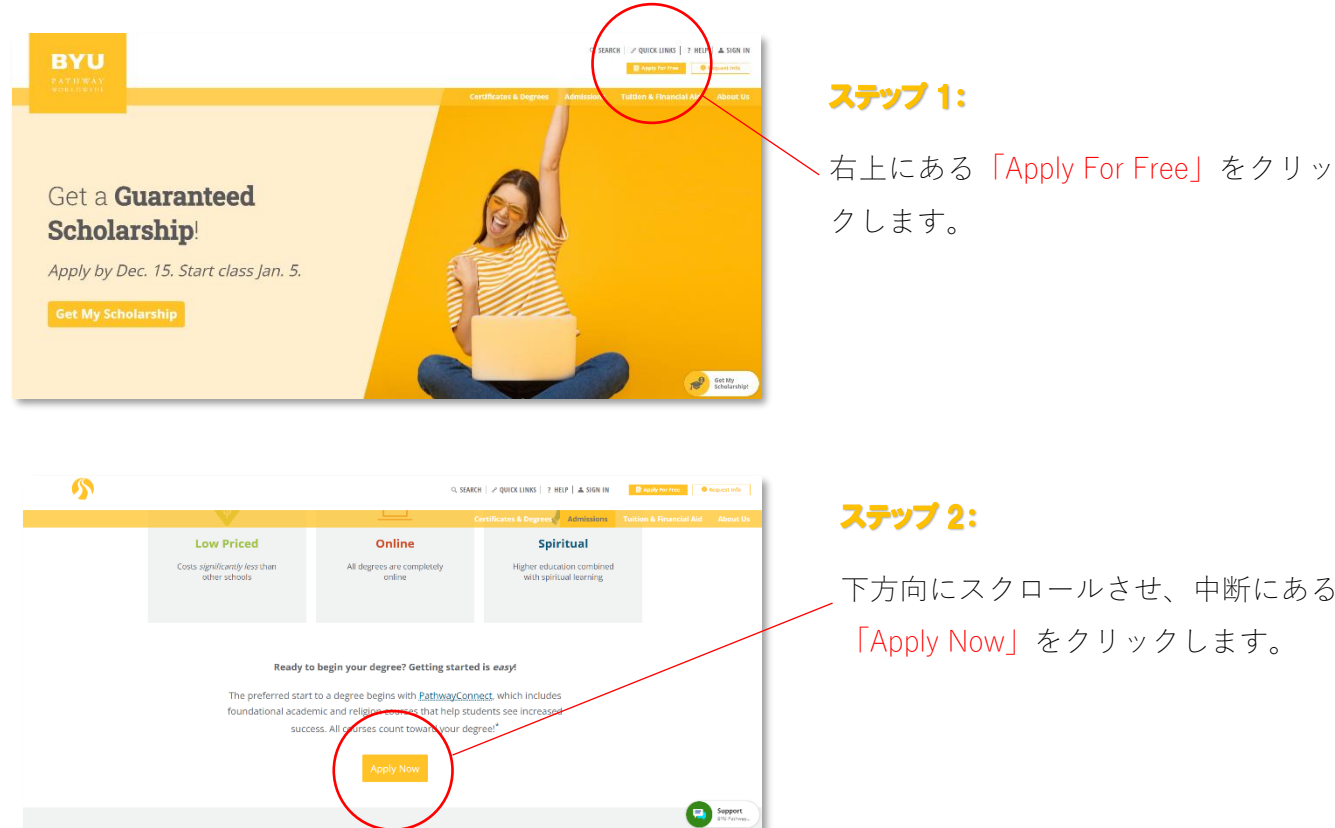

下方向にスクロールさせ、中断にある 「Apply Now」をクリックします。

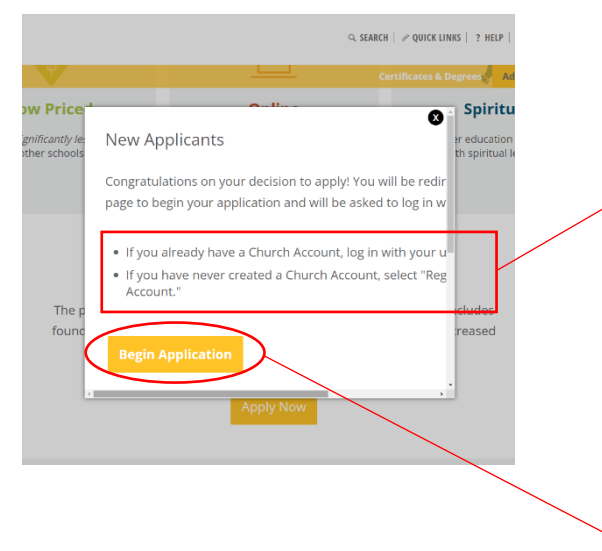

#### ステップ 3:

ポップアップボックスに以下のメッセージが 表示されます。

- If you already have a Church Account, log in with your username and password
- If you have never created a Church Account, select "Register for a Church Account."

# ステップ 3-1:

- 教会員の方で Church Account をお持ちの方は、「Begin Application」をクリックする と、Sign In のページに行くので、ご自分のユーザー名とパスワードを入れてサインイ ンします。
- 教会員でない方、Church Account をお持ちでない方は、「Begin Application」をクリッ クした後、サインインページで「Don't have an account? Sign up」をクリックし,、 Church Account を作成します(Church Account の作成方法を参照)。

# PathwayConnect <del>クイック・スタート・ガイ</del>ド

### ステップ 4:

ここからは個人情報を入れていきます。氏名、通称、性別、生年月日、年齢を確認したら、所 在地、住所、電話番号、電子メールを入れます。必要に応じて使用している SNS のユーザー 名を入れます。入力が完了したら、「Next」をクリックします。

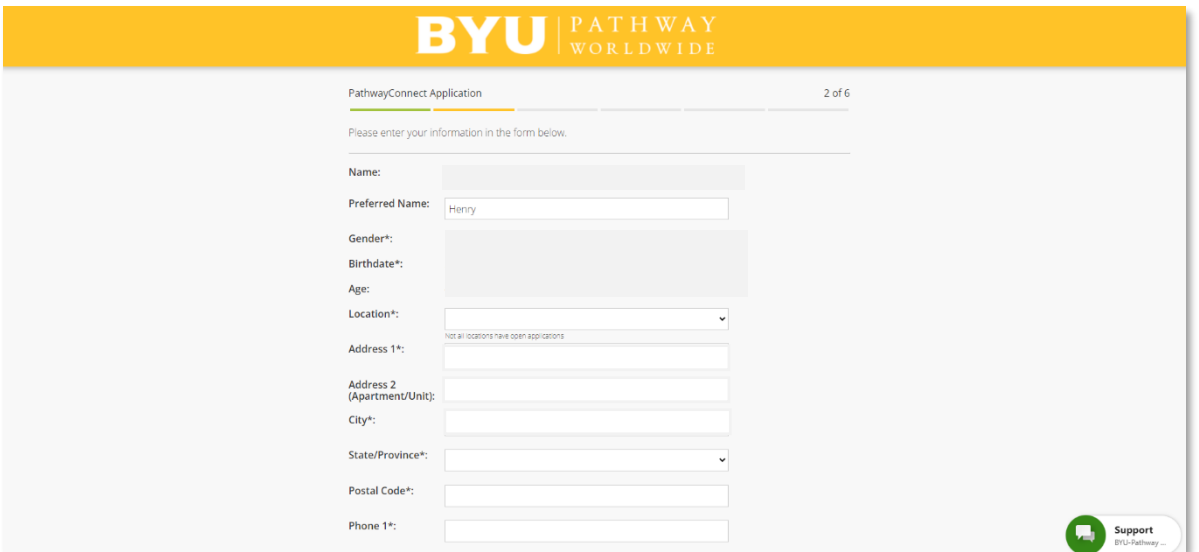

## ステップ 4-1:

ここからは幾つかの質問に答えていきます。解答を入力したら「Next」をクリックします。

- Do you have any unresolved legal issues, other than a minor traffic violation, or have ever been convicted of a violent or sexual crime?(軽微な交通違反など以外で、まだ解決して いない法的な問題はありませんか?暴力または性的な犯罪で有罪判決を受けたことはあ りませんか?)
- Is English your first/native language?(あなたの第一言語/母語は英語ですか?)
- Is English the language you use the most? (あなたが最もよく使う言語は英語ですか?)
- Was English the language you spoke in high school/secondary school? (高校や中学では英 語を使って話していましたか?)
- Is the English the primary language you speak at home?(家庭で使っている主要言語は英 語ですか?)
- Is English the primary language you use at work, or outside of the home? (職場または家庭 外でおもに使う言語は英語ですか?)
- Have you taken OPIc test? (OPIc テストを受けましたか?)

# Pathway Connect クイック・スタート・ガイド

# ステップ 5:

OPIc テストを受けていなければ、「Begin the assessment」をクリックします。

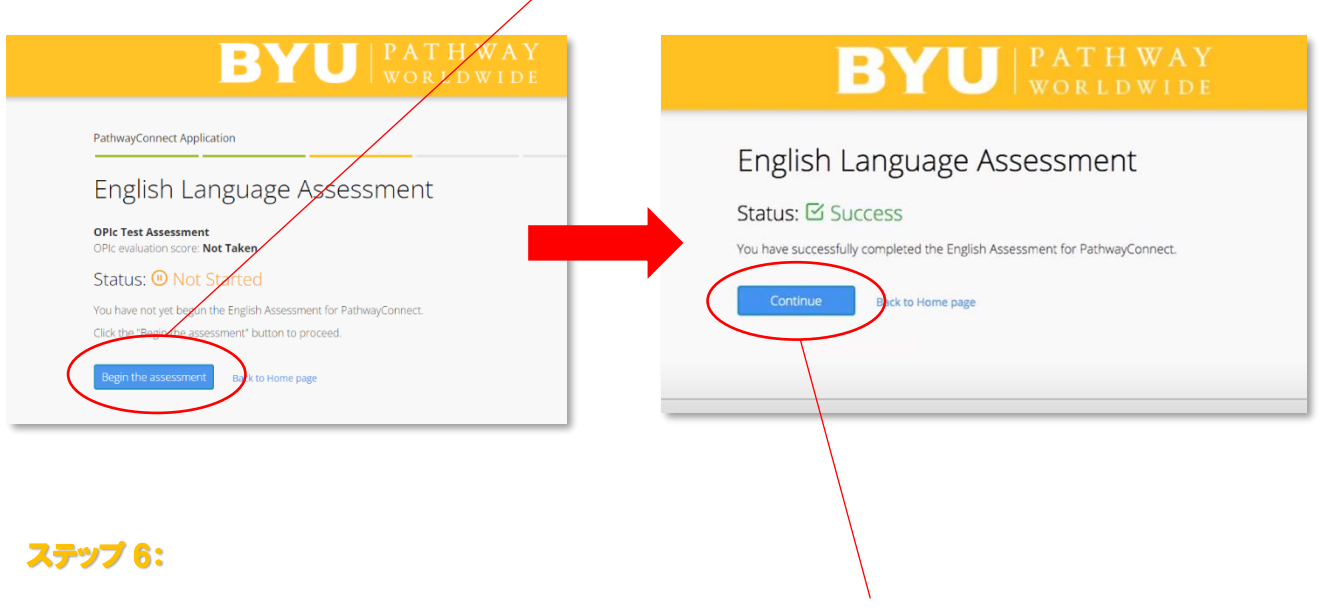

OPIc テストをクリアすると、「✔Success」が表示され、「Continue」をクリックします。

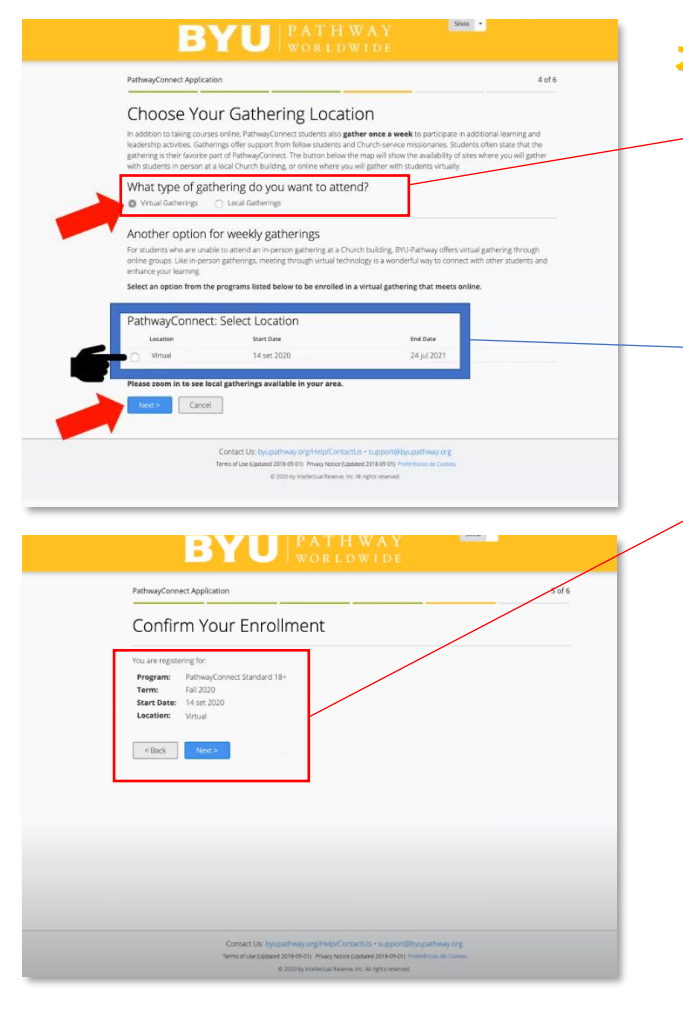

### ステップ 6-1:

- 次に、受講するクラスの種類(バーチャル または対面)を選択します。日本ではほと んどのクラスをバーチャル(オンライン) で行っています。
- 次に、開かれているクラスの中から自分が 参加するクラスを選択し、「Next」をクリ ックします。
- 最後にもう一度、自分が選んだクラスを確 認し、「Next」をクリックします。

# Pathway Connect クイック・スタート・ガイド

## ステップ 7:

自分が選んだクラス、開始日、内容、金額、支払期限を確認したら、「I understand and accept all PathwayConnect Terms & Conditions(PathwayConnect のすべての規約と条件を理解 しました)」をクリックし、「Accept Offer」をクリックします。

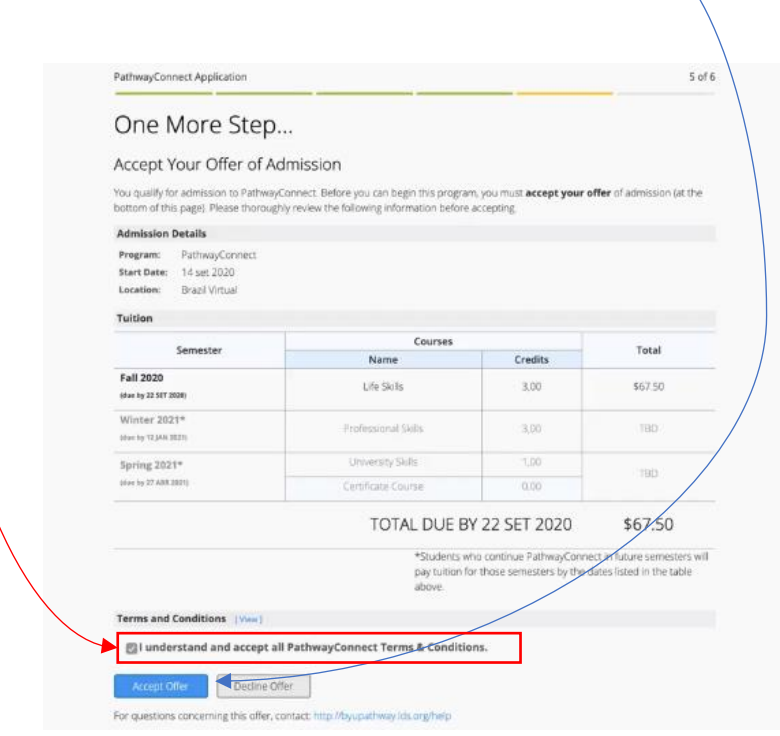

# ステップ 8:

次にクラスの集まる時間の中から、自分にあった時間を選択し、「Continue」をクリックしま す。(クラスの時間の選択が複数ない場合もあります。)選択した内容がもう一度ポップアッ プボックスに表示されるので、「Confirm」をクリックしたら完了です。担当の奉仕宣教師か ら連絡があります。これで PathwayConnect への登録は完了です。お疲れ様でした。

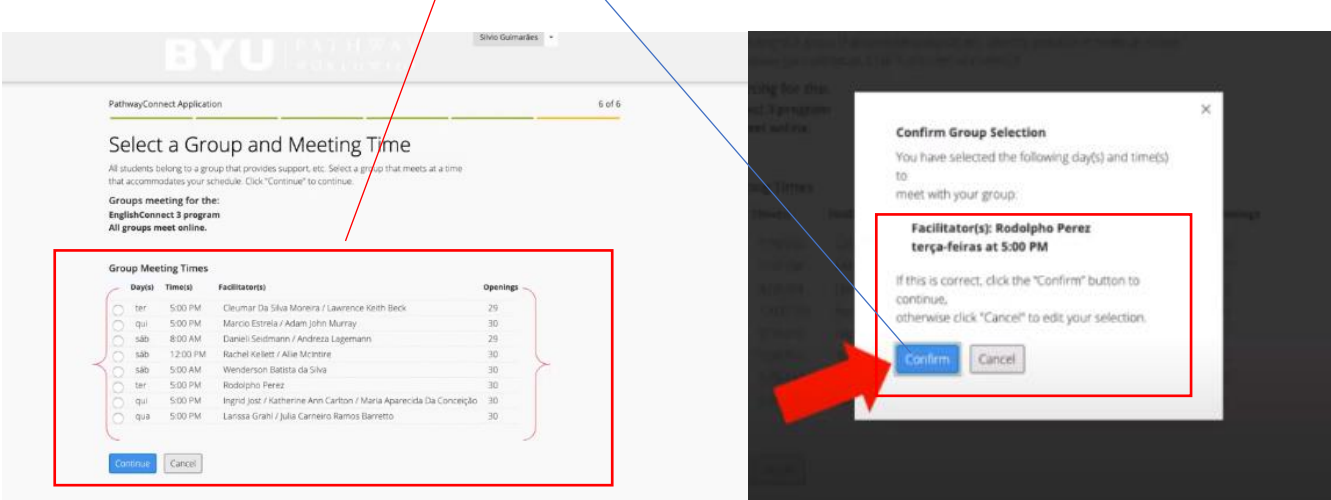